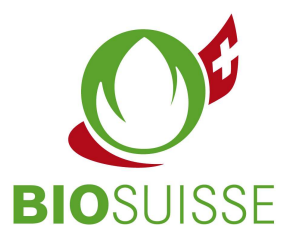

# Manuale d'istruzione Bio Suisse Supply Chain Monitor  $(SCM)$

## Importatore

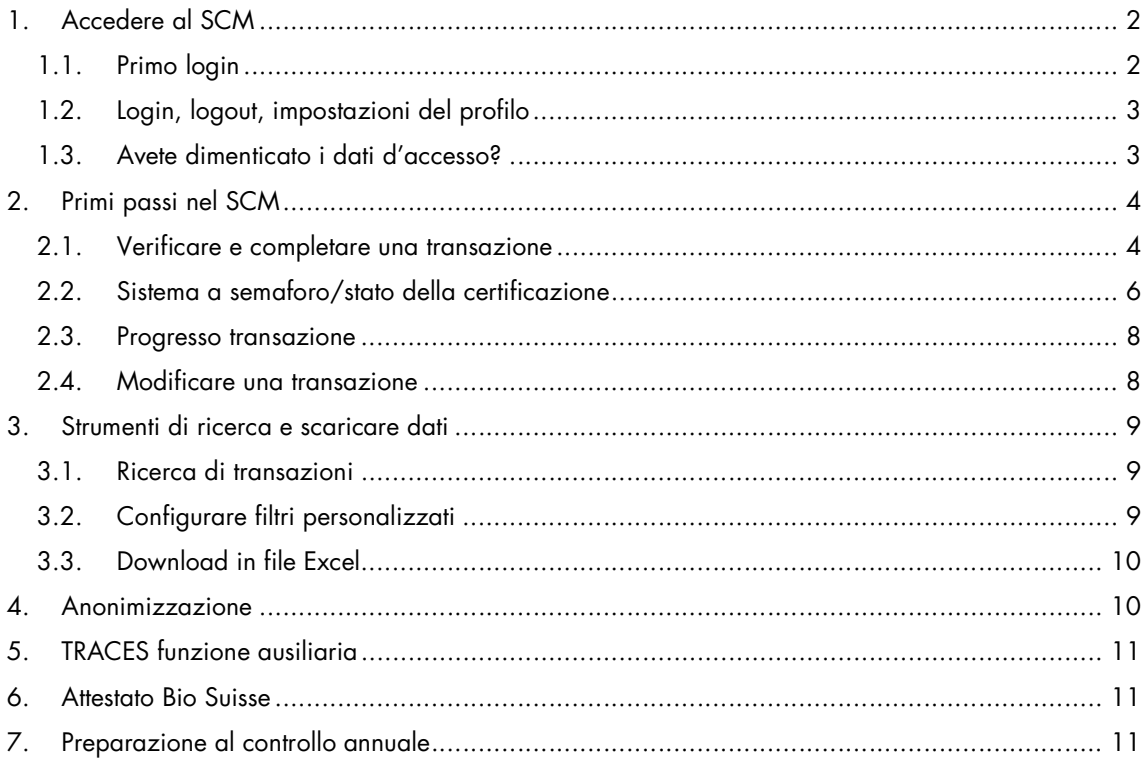

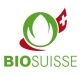

## 1. Accedere al SCM

## 1.1. Primo login

Non vi siete ancora registrati? Potete registravi qui: international.biosuisse.ch/it. I dati d'accesso vi saranno inviati entro 1 - 3 giorni lavorativi tramite email "Login Bio Suisse Supply Chain Monitor – SCM".

Maggiori informazioni sull'SCM si trovano qui: international.biosuisse.ch/it.

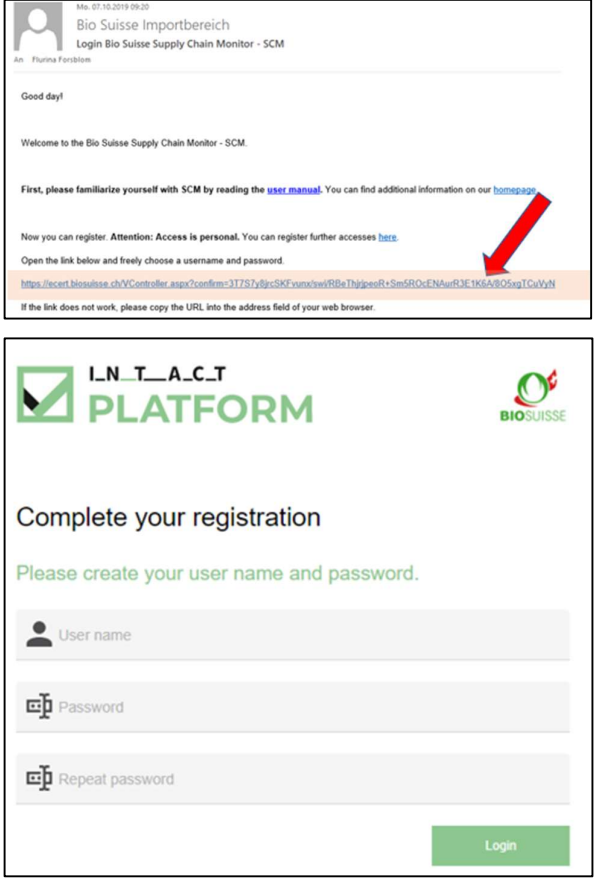

- Aprire l'email e cliccare il link.
- Se il link non dovesse funzionare o se non compare la pagina indicata sopra copiare l'intero link nella barra degli indirizzi del browser.
- Compilare le campi: nome utente desiderato, inventare una password e ripetere la password.
- Cliccare su "Login".

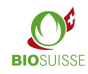

# 1.2. Login, logout, impostazioni del profilo

#### Login e logout

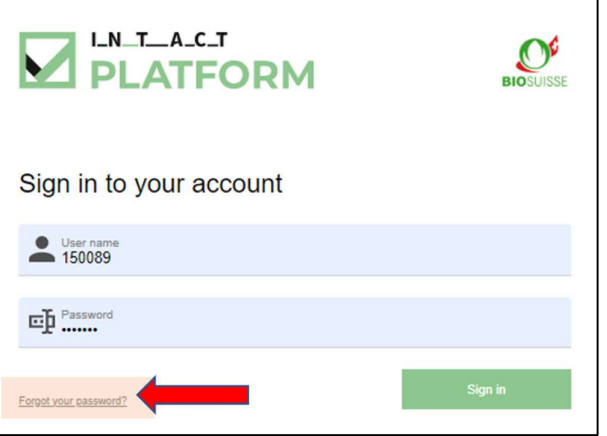

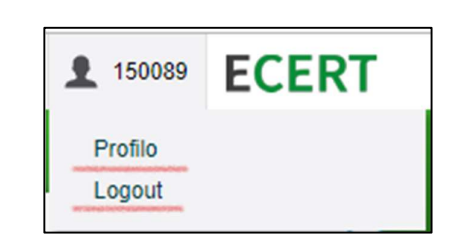

Per eseguire il login inserire scm.biosuisse.ch nel browser, inserire il vostro nome utente e la password e cliccate su "Login".

Per disconnettersi, selezionare l'utente nell'angolo in alto a destra e selezionare "Logout" nel menu.

#### Impostazioni del profilo

Per inserire una nuova password, selezionare l'utente nell'angolo in alto a destra e selezionare "Profilo" nel menu a tendina. Inseguito sotto Cambiare la password digitare una nuova password nella maschera e salvarla.

La lingua del profilo può essere cambiata selezionando in alto a destra del menu a tendina l'utente. Nel Profilo nella maschera Impostazioni lingua scegliere la lingua.

### 1.3. Avete dimenticato i dati d'accesso?

Se avete dimenticato il vostro nome utente o la vostra password selezionate «Password dimenticata?».

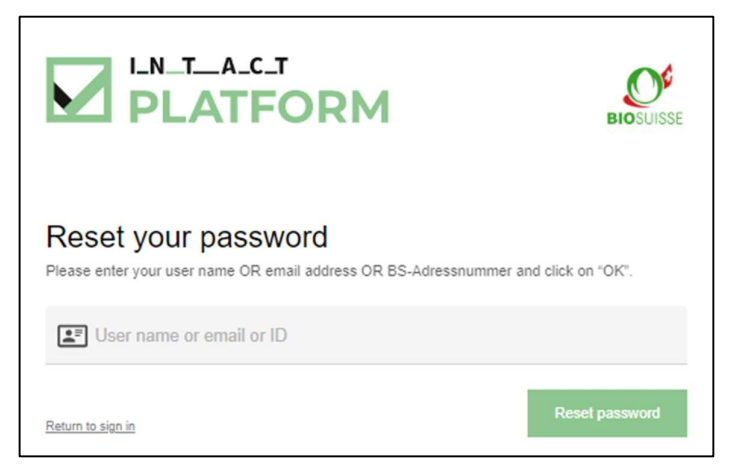

Nella maschera inserite UNA delle seguenti informazioni e confermate con "OK":

• Nome utente **oppure** e-mail **oppure** BS-Adressnummer (= Azienda numero, per es. visibile sul certificato) Riceverà un'email con un link che le permetterà di effettuare il login secondo "Primo Login".

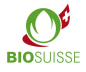

## 2. Primi passi nel SCM

#### Workflow nel Bio Suisse Supply Chain Monitor (SCM)

Nell'SCM deve esser indicato il flusso finanziario delle merci dal produttore della materia prima all'importatore svizzero. La registrazione dell'importazione nell'SCM avviene non appena la merce viene sdoganata dall'importatore in Svizzera (importazione fisica).

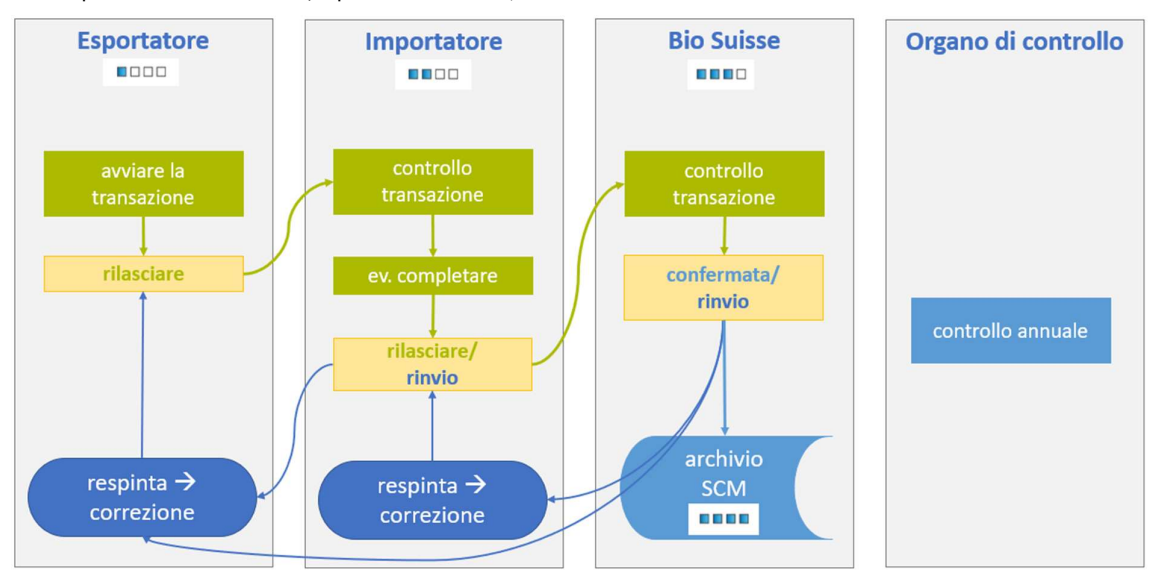

### 2.1. Verificare e completare una transazione

Aiuto: fate uso dei testi "punto interrogativo" nella transazione. Se si passa con il mouse su di esso, una spiegazione appare in una finestra pop-up.

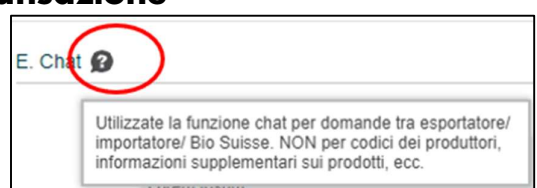

Dopo aver creato una transazione l'esportatore gliela invia per la verifica. Lei riceve un'email con le informazioni relative alla transazione e eventuali commenti. La preghiamo di tener conto che la transazione dev'esser inviata entro 6 settimane dall'esporto a Bio Suisse per la conferma.

- Cercare e aprire la transazione in questione.
- Verificare se i dati inseriti corrispondono all'ordine, risp. alle bollette di consegna.
- Verificare se i dati dei fornitori sotto "B. Catena di approvvigionamento" sono plausibili (tutte le parti partecipi al flusso finanziario devono esser elencate). Alla voce "Certificati", è possibile visualizzare i certificati di ogni fornitore in tempo reale.
- Verificare lo stato della certificazione della transazione (vedi "Sistema a semaforo/stato della certificazione")

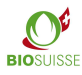

#### "C. Informazioni supplementari"

- A dipendenza del prodotto/paese d'origine appare la sezione "C. Informazioni supplementari".
- Le domande poste sono specifiche al prodotto, al paese di provenienza o alle aziende. È d'obbligo dar una risposta a tutte le domande ed aggiungere informazioni richieste nel campo "Risposta".
- Se richiesto esplicitamente caricare la documentazione richiesta nella sezione "D. Documenti".

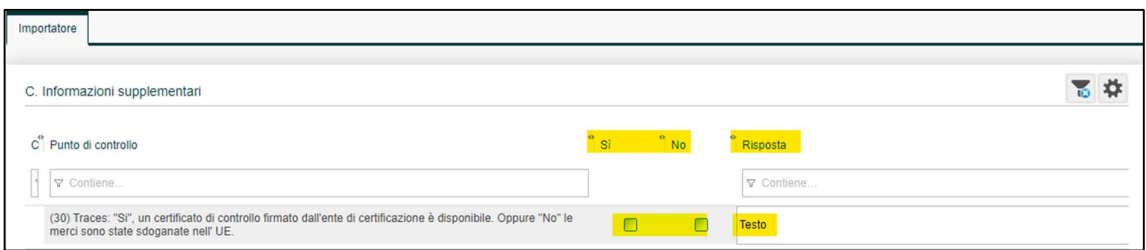

#### "D. Documenti "

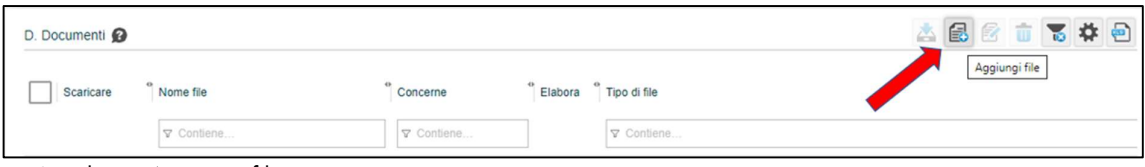

- Scegliere "Aggiungi file".
- Per «Tipo di file» è selezionato automaticamente «Non destinato all'esame di Bio Suisse». Per documenti richiesti esplicitamente nella sezione «C. Informazioni supplementari», scegliere "Da verificare da parte di Bio Suisse".

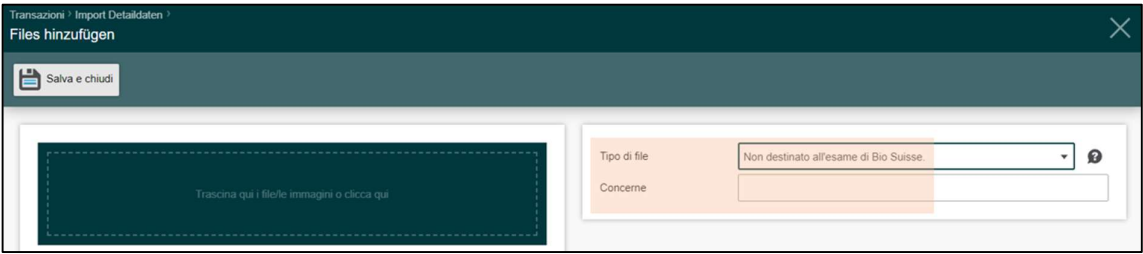

- Facoltativo: inserire un'oggetto sotto "Concerne".
- Cliccare nel campo verde o trascinare il file lì.
- "Salva e chiudi".

#### "E. Chat "

Utilizzate la funzione chat per domande tra esportatore/importatore/Bio Suisse. NON per codici dei produttori, informazioni supplementari sui prodotti, ecc.

Tutti i messaggi di testo sono visibili a tutte le parti coinvolte. Inserire la domanda nella casella di testo e premere «Salva». È possibile modificare il messaggio con "Elabora" e "Cancella".

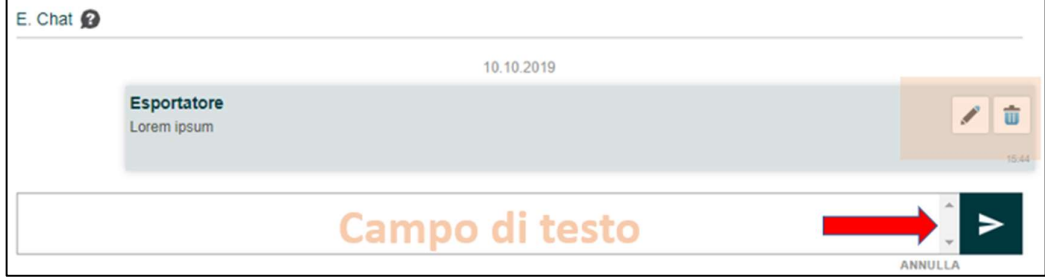

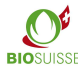

#### Transazione "Chiedere conferma Gemma da parte di Bio Suisse"

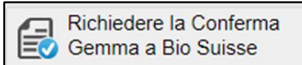

Se tutti i passi soprastanti sono stati eseguiti, cliccare «Chiedere conferma Gemma da parte di Bio Suisse» e confermare con "OK".

A questo punto dovreste essere tornati alla schermata iniziale. In caso contrario, verificare se avete dato una risposta a tutte le domande nella sezione "C. Informazioni supplementari".

#### Transazione "Rigettare (nessuna commercializzazione con la Gemma)"

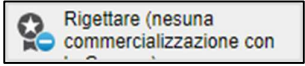

Se avete importato merci e non volete venderle con la Gemma, avete la possibilità di rifiutare la transazione. I dati rimangono memorizzati nel sistema senza conferma Gemma.

#### Eliminare transazioni erronee

Se non volete rilasciare una transazione, poiché questa è erronea, potete inviarci un'email a international@biosuisse.ch e richiedere di eliminarla. Se questo capita di frequente, potete inviarci un'email mensile, con le diverse ID-transazione in questione da eliminare.

### 2.2. Sistema a semaforo/stato della certificazione

L'SCM verifica elettronicamente in base ai dati della certificazione, la validità della certificazione dell'esportatore e dei fornitori. Lo stato della certificazione è indicato tramite un semaforo sia in "Panoramica transazioni" che nella transazione stessa.

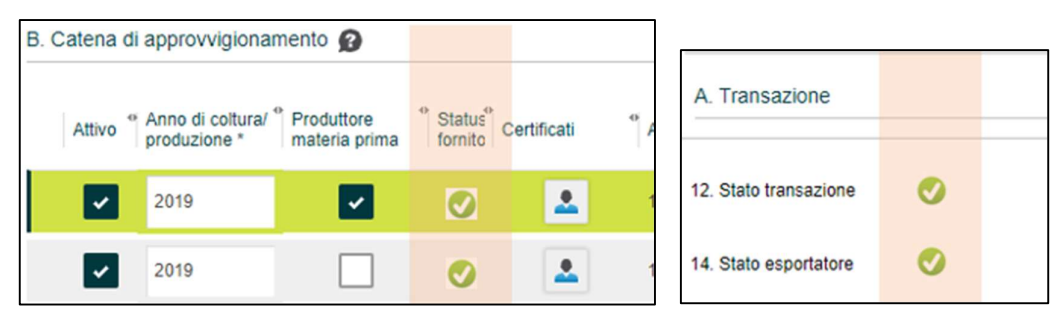

- In "B. Catena di approvvigionamento", per ogni azienda viene visualizzato un semaforo.
- Nella sezione "A. Transazione" è visibile lo stato della certificazione dell'esportatore e lo stato complessivo della transazione "12. Stato transazione". Questo semaforo mostra la somma di tutti gli altri semafori. Se questo semaforo è giallo o rosso, significa che almeno un semaforo nella transazione è giallo o rosso. Lo stesso semaforo è visibile nella "Panoramica transazioni".

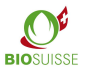

**Manuale d'istruzione SCM** BIO SUISSE BIO SUISSE

La seguente tabella mostra i colori e il significato dei semafori.

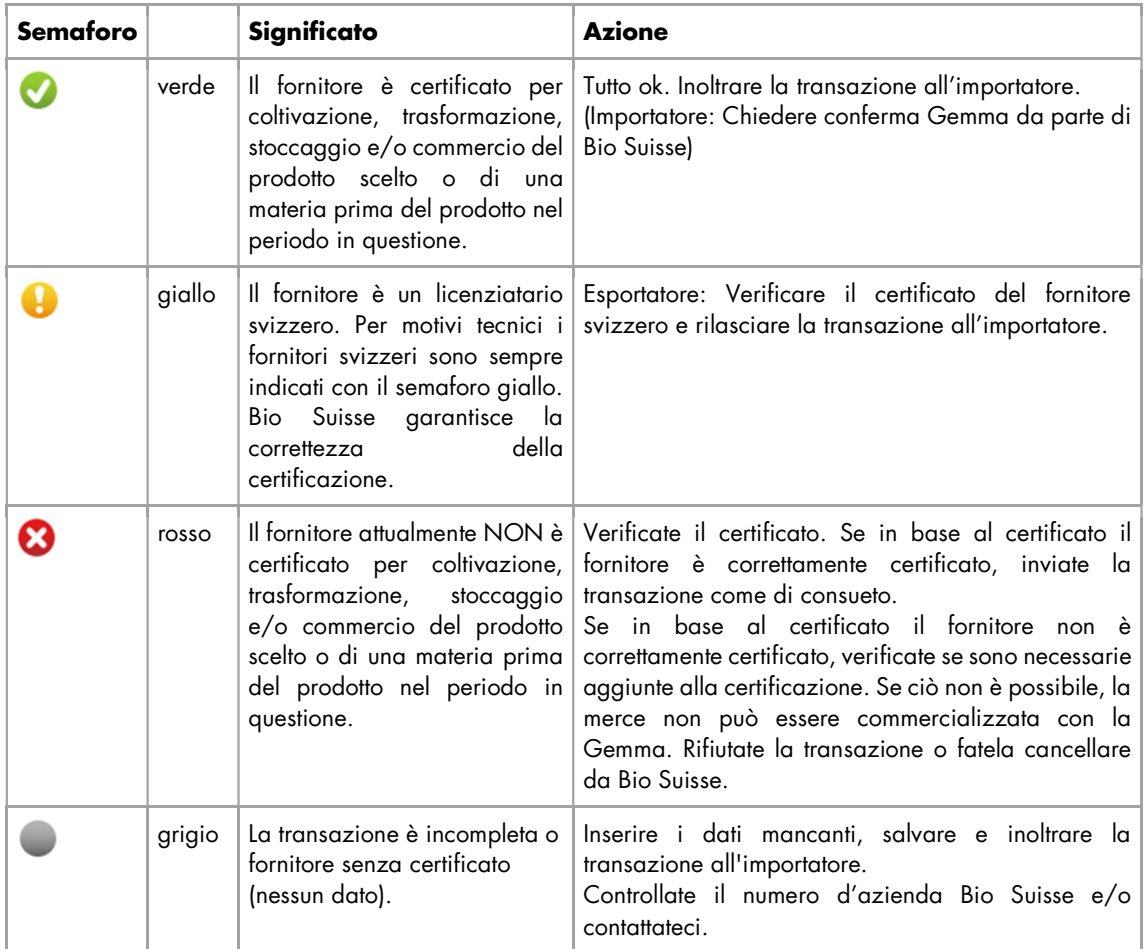

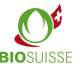

### 2.3. Progresso transazione

Lo stato attuale di ogni transazione può essere visualizzato nella "Panoramica delle transazioni" alla voce "Progresso transazione" e nella transazione alla voce "16. Progresso transazione". Lo stato indica in quale fase del processo si trova la transazione e a chi spetta il prossimo compito. Nella seguente tabella sono indicati gli stati, il simbolo, il compito e il responsabile dello stesso.

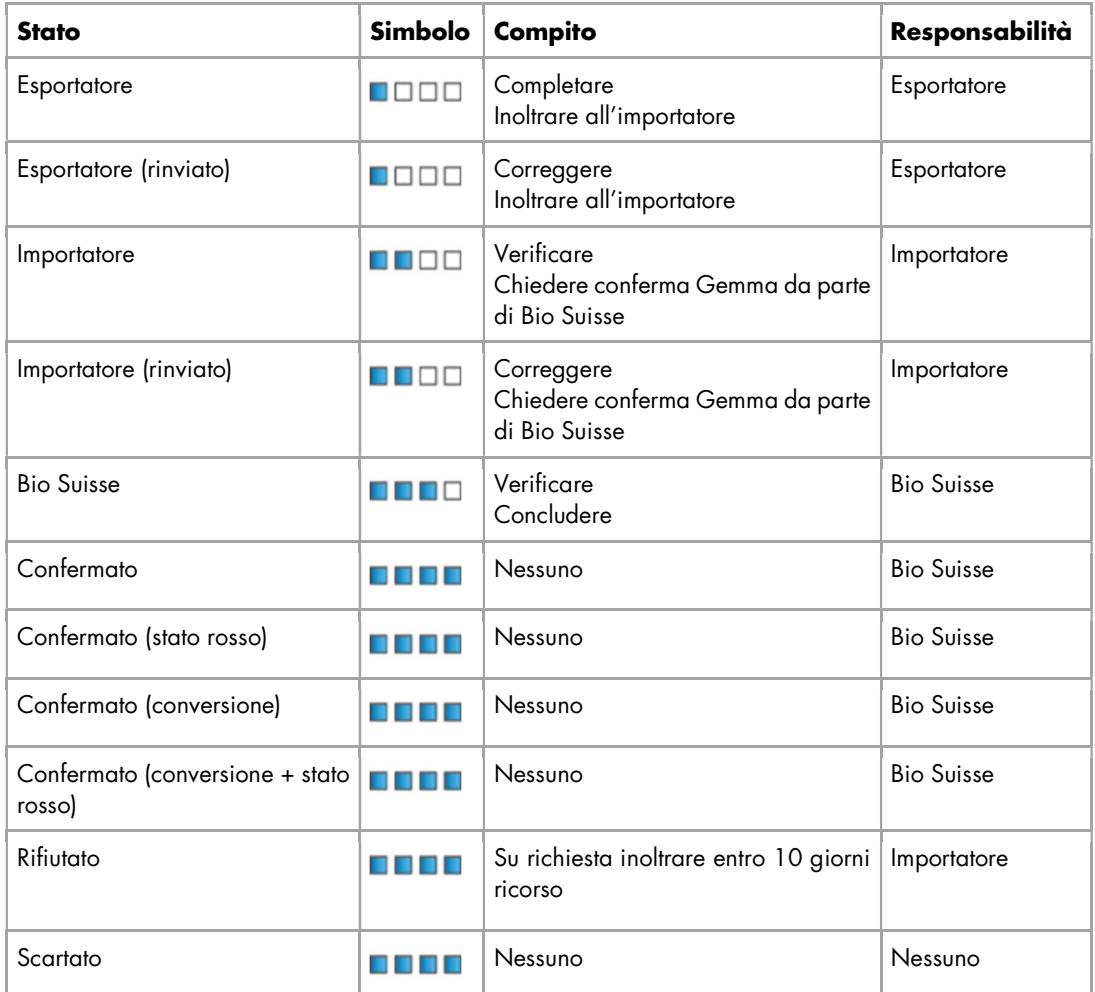

## 2.4. Modificare una transazione

Se il vostro cliente/fornitore o Bio Suisse hanno delle domande relative ad una transazione, è possibile rinviare la transazione a lei. In tal caso riceverete un'email con il nuovo progresso transazione e le istruzioni nella sezione "E. Chat" della transazione.

- Cercare e aprire la transazione in questione.
- Verificare i commenti nella sezione "E. Chat".
- Correggere/completare come richiesto.
- "Chiedere conferma Gemma da parte di Bio Suisse".

# 3. Strumenti di ricerca e scaricare dati

### 3.1. Ricerca di transazioni

Nella "Panoramica transazioni" vi sono diverse possibilità per cercare/filtrare. In ogni colonna può esser filtrato secondo dei valori/termini:

- Nella colonna in questione, inserire il valore/termine in questione nella riga sotto il titolo. (esempio "Esportatore")
- Tutte le transazioni che coincidono al termine inserito vengono visualizzate.

Inoltre con la "lente" può esser effettuata una "ricerca rapida".

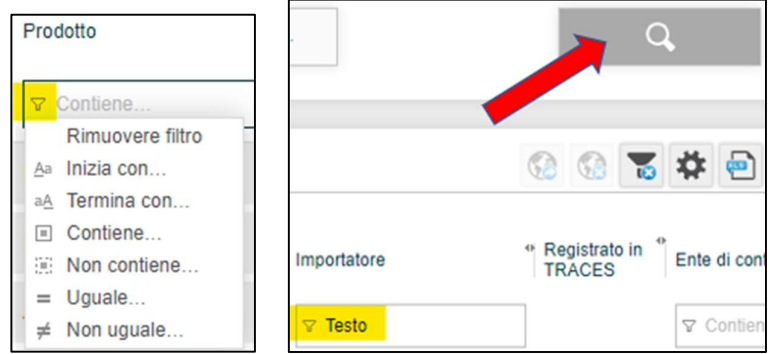

Cliccare su "ricerca rapida" (lente) e inserire i parametri di ricerca desiderati:

- Data di fornitura: per una data di fornitura personalizzata scegliere per "Data fornitura" nella lista a tendina "Da definire di seguito" e definire per "data dal" "data al" i parametri.
- Fornitori: alla voce "Fornitore" scegliere fra tutti i propri fornitori (agricoltori, trasformatori, commercianti).
- Confermare con "Ricerca".

Per disattivare il filtro: aprire "ricerca rapida" (lente) e cliccare su "Cancella filtro".

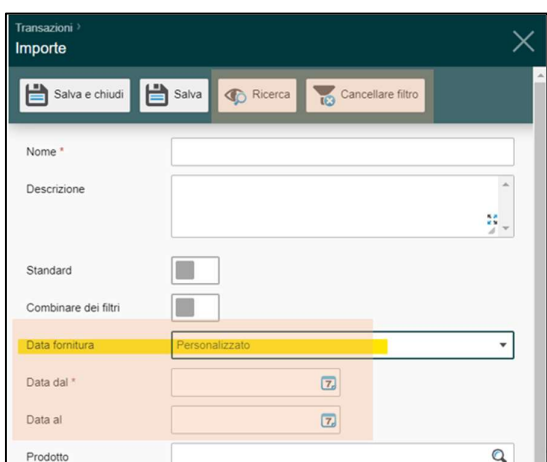

## 3.2. Configurare filtri personalizzati

La funzione di filtro personalizzato consente di accedere rapidamente a una selezione di transazioni. Sono possibili molteplici filtri personalizzati. Questi vengono salvati nella sezione "Filtro" dei filtri standard Bio Suisse. Sono disponibili ogni volta che si accede all'SCM.

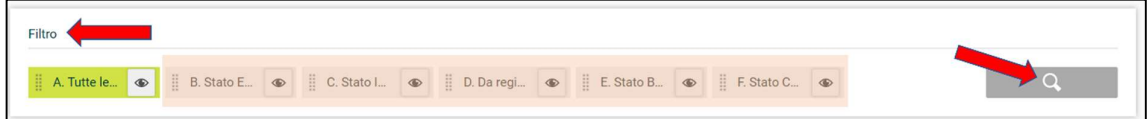

Creare filtri personali:

- Cliccare "ricerca rapida" (lente).
- Dare un "Nome" al filtro e scegliere i criteri desiderati (è possibile scegliere uno o più criteri).
- "Salva e chiudi".

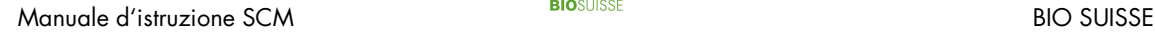

Modificare un filtro:

- Per aprile il filtro cliccare sulla lente d'ingrandimento accanto al nome del filtro
- Modificare le impostazioni e "Salva e chiudi".

Definire un filtro standard:

- Per aprire il filtro cliccare sulla lente d'ingrandimento accanto al nome del filtro.
- Attivare "Standard" e "Salva e chiudi".

### 3.3. Download in file Excel

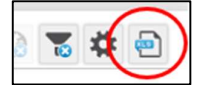

I dati nel SCM possono esser esportati in parte in un file Excel, cliccare su "Esportazione in formato Excel". Nel file i dati possono esser modificati.

## 4. Anonimizzazione

Si prega di prendere nota che solo le informazioni nella sezione "B. Catena di approvvigionamento" sono rese anonime, le sezioni "A. Transazione", "C. Informazioni supplementari", "D. Documenti" e "E. Chat" sono visibili a tutte le parti.

In ogni caso l'intera catena di approvvigionamento dev'esser dichiarata nel SCM. Bio Suisse offre all'esportatore la possibilità di anonimizzare la catena di approvvigionamento. In questo caso i dati dei fornitori non sono visibili per il cliente.

Il costo iniziale per la anonimizzatine è di 250.- Fr. e in seguito di 100.- Fr. per il rinnovo annuale.

Si prega di prendere nota che ICB invia i certificati Bio Suisse di tutti i fornitori agli importatori in Svizzera. Per l'anonimizzazione dei vostri fornitori sul certificato Bio Suisse, si prega di contattare ICB direttamente a **info@icbag.ch.** Questo servizio Le verrà addebitato direttamente da ICB.

#### Verifica di transazioni con catene di approvvigionamento anonimizzate

- Se ricevete forniture da un esportatore che anonimizza la propria catena di approvvigionamento, nella vostra transazione nel capitolo "B. Catena di approvvigionamento" vedete unicamente asterischi e il semaforo che indica lo stato della certificazione delle aziende interessate.
- Se l'esportatore riceve forniture da un'azienda che anonimizza la propria catena di approvvigionamento, nella casella "nota" i fornitori figurano sottoforma di codice.
- In entrambi i casi rilasciare la transazione a Bio Suisse. Bio Suisse conosce i nomi dei fornitori e ne verifica lo stato di certificazione.

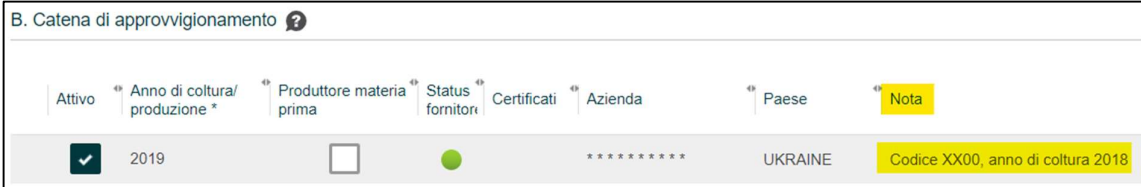

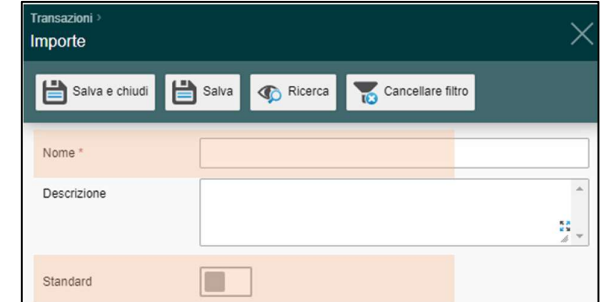

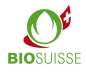

## 5. TRACES funzione ausiliaria

In Svizzera TRACES sostituisce da gennaio 2018 il Certificates of Inspection (COI). Le forniture di merce BIOSUISSE ORGANIC da Stati che non fanno parte dell'UE in Svizzera devono esser registrate nell'SCM e in TRACES.

Per semplificare la coordinazione, l'SCM offre la possibilità di dichiarare una transazione come "Registrato in TRACES". Ciò può esser un mezzo di comunicazione tra esportatore, importatore e l'ente di controllo o uno strumento di lavoro per verificare quali forniture devono ancora essere registrate in TRACES.

L'uso di questa funzione è opzionale e non rilevante per Bio Suisse. L'esportatore, l'importatore nonché l'ente di controllo devono accordarsi tra loro in merito al suo utilizzo.

Per le forniture che devono esser dichiarate in TRACES è consigliato che l'esportatore le registri tempestivamente nell'SCM. L'ente di controllo dell'esportatore o l'importatore possono registrare la transazione in TRACES in base ai dati nell'SCM. In seguito la transazione può essere contrassegnata come "Registrato in TRACES".

Nella sezione "C. Informazioni supplementari", l'importatore deve confermare che un certificato TRACES (COI) firmato dall'ente di controllo è già disponibile al momento della richiesta di conferma della Gemma.

Cercare transazioni da registrare in TRACES:

 $\bigcirc$  **BBDD** imp

Selezionate il filtro "Registrato in TRACES".

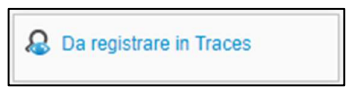

05.07.2019

ALGERI

# e

⊡

 $\overline{\phantom{a}}$ 

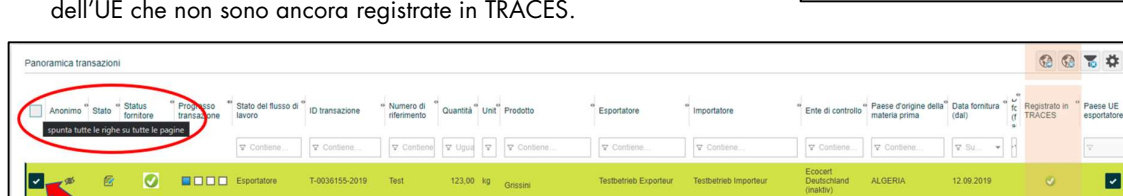

Contrassegnare una o più transazioni come "Registrato in TRACES":

T-0034471-2019 Test

Vengono visualizzate tutte le transazioni di Paesi che non fanno parte

- Selezionate le transazioni desiderate singolarmente tramite la casella. Oppure selezionare tutte le transazioni visualizzate mediante la casella di spunta nella riga di intestazione.
- "Contrassegnare come "registrato in TRACES"".
- La/le transazione/i sono contrassegnate con il simbolo "Registrato in TRACES" (punto verde).

123,00 kg Avena (da fo

 Deselezionare: marcare le transazioni desiderate e selezionare "Contrassegnare come "non registrato in TRACES"".

## 6. Attestato Bio Suisse

«Attestato Bio Suisse in formato PDF»: l'attestato della transazione in questione (disponibile in 4 lingue: DE/ EN/ IT/ FR). L'attestato è valido appena la transazione è stata confermata da Bio Suisse. Il campo nr. 17 è compilato. È possibile scaricare l'attestato e se necessario stamparlo.

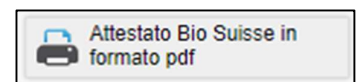

## 7. Preparazione al controllo annuale

Per il controllo annuale non è necessaria una preparazione specifica per quanto riguarda l'SCM e i flussi delle merci. Assicuratevi che tutta la merce BIOSUISSE ORGANIC importata sia registrata nell'SCM e confermata da Bio Suisse. Durante il controllo è possibile consultare le transazioni direttamente nel sistema SCM. Contattate il vostro ente di controllo per verificare se è necessario stampare la documentazione (risparmiare carta!).

 $\Box$